## HOW TO INSERT LAND DETAILS IN BANGLA SHASYA BIMA PORTAL FOR RABI SEASON

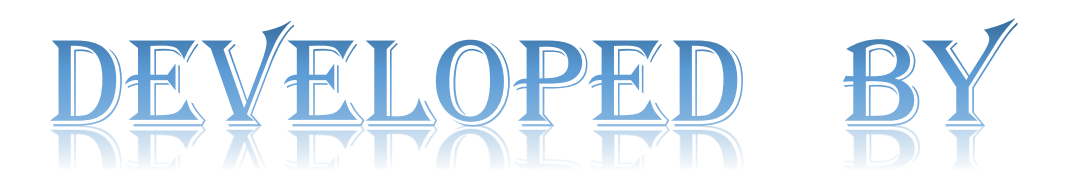

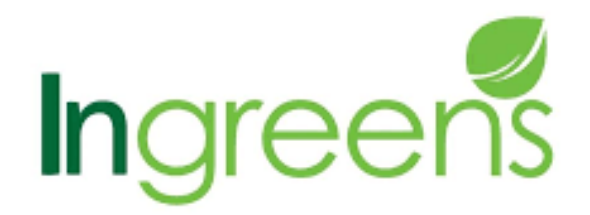

A STEP - IIT Kharagpur Incubated Co.

## Step 1) Select the respective "District" & "Block" from the dropdown, as required.

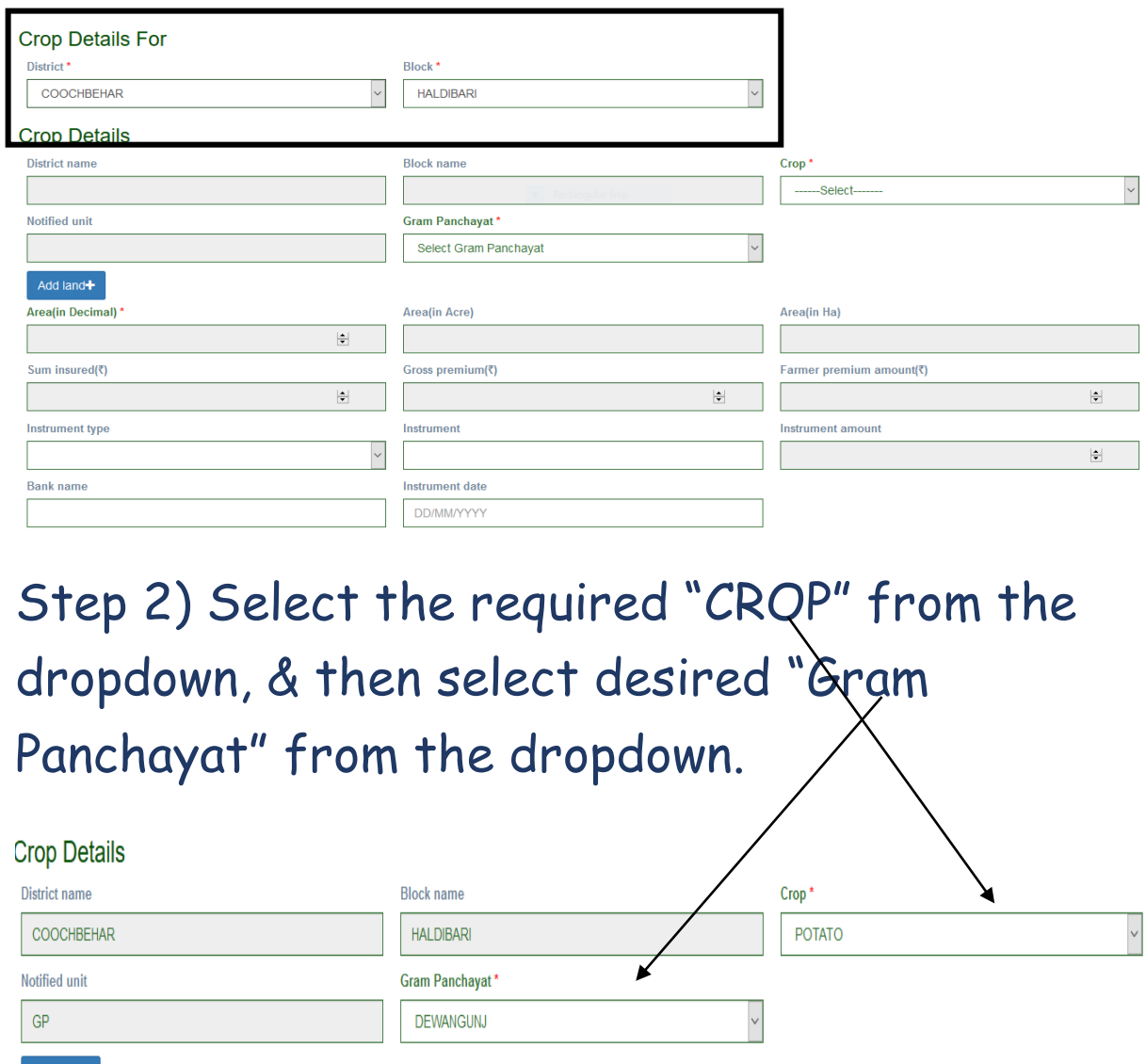

Click on "ADD LAND".

Add land+

Step 3) A new green sub-field opens. Select "Gram Panchayat" from the dropdown. Please refer the screenshot on the next page.

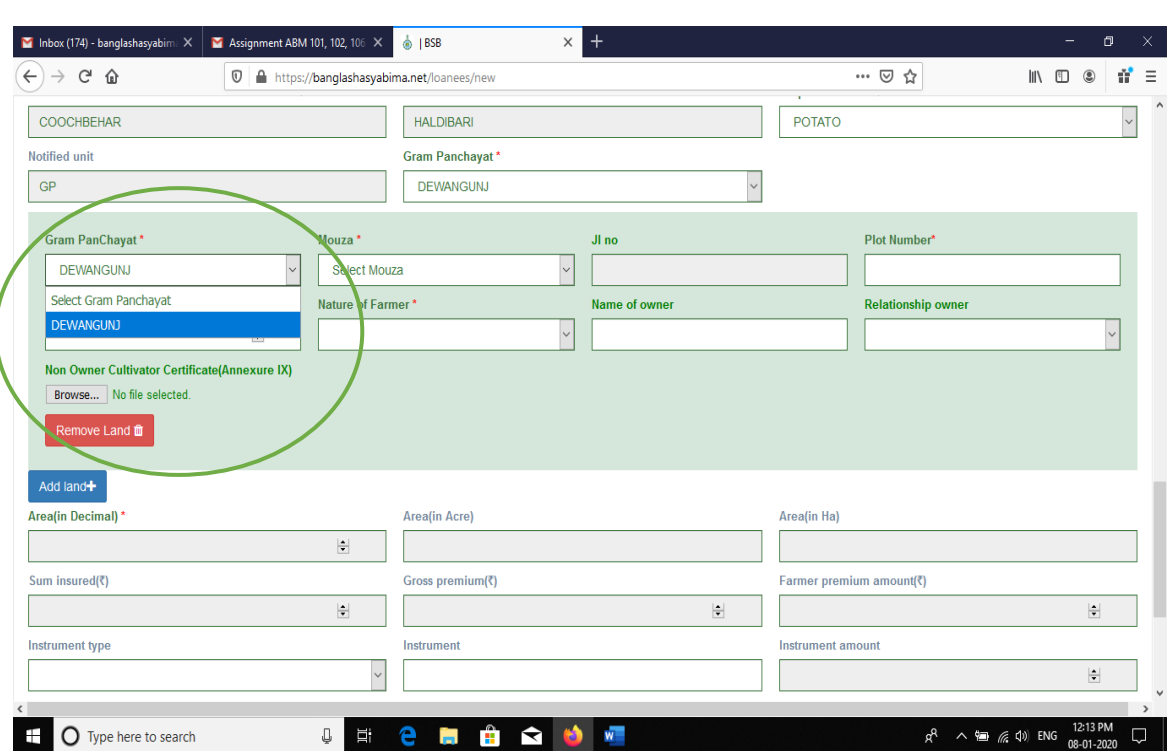

## Step 4) Select "Mouza" from the dropdown list. The JL number will get automatically-fetched.

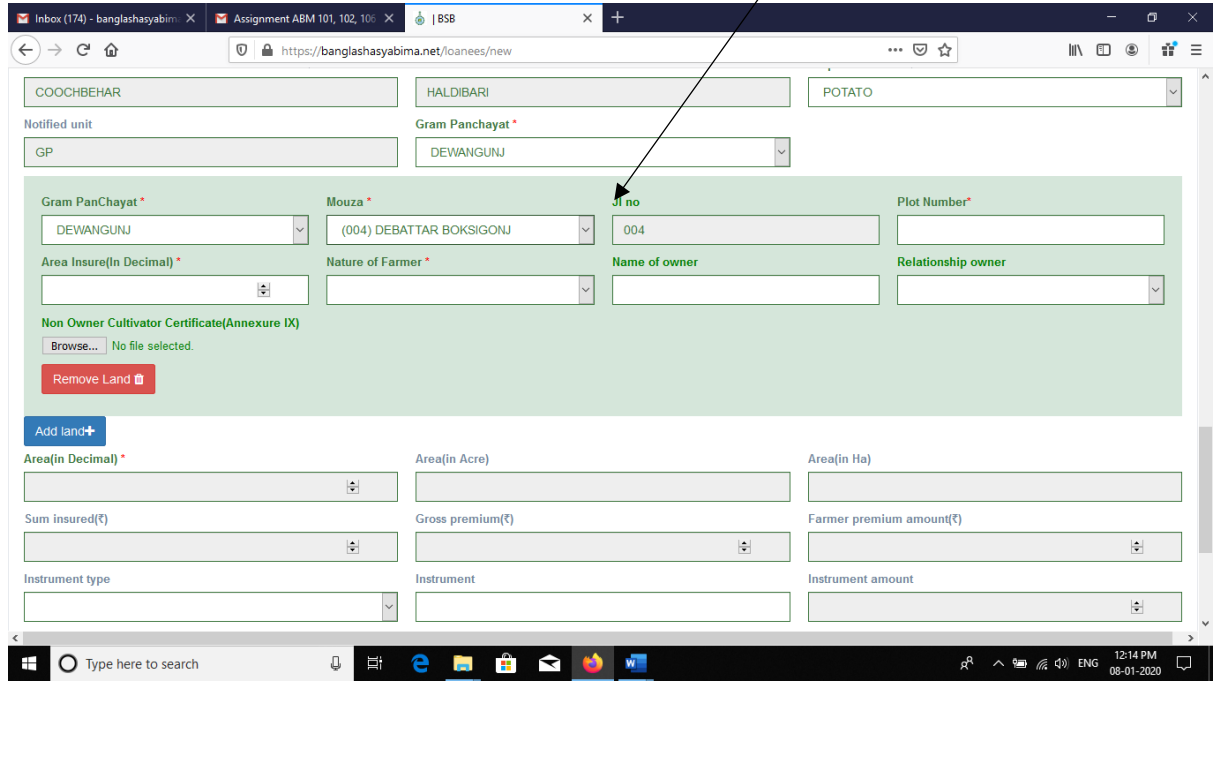

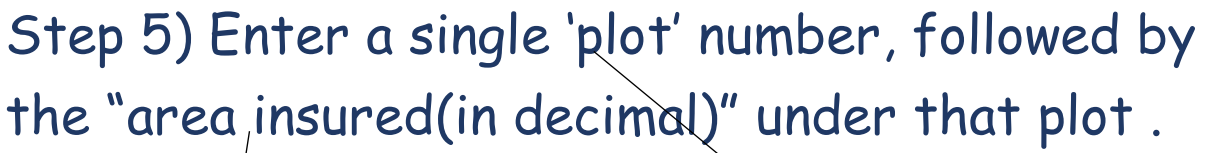

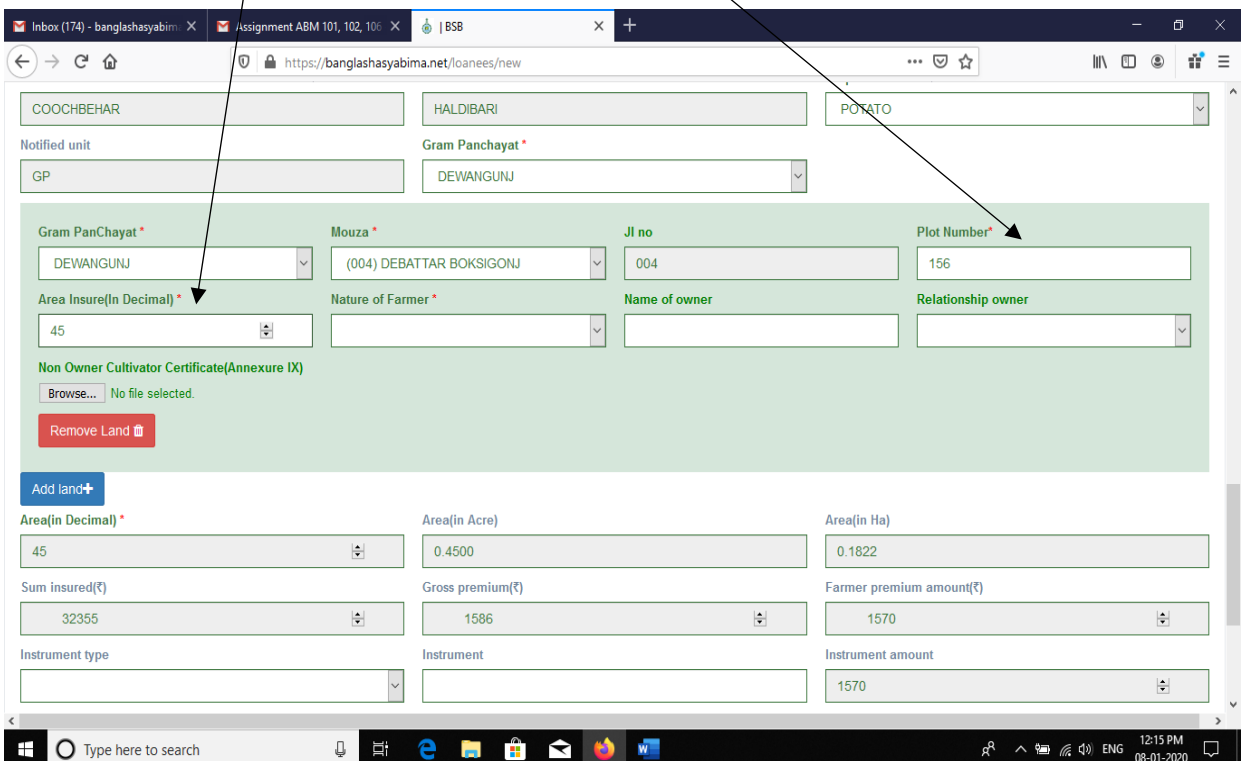

## Step 6) Enter the "Nature of the farmer" field -to ensure the ownership of the land.

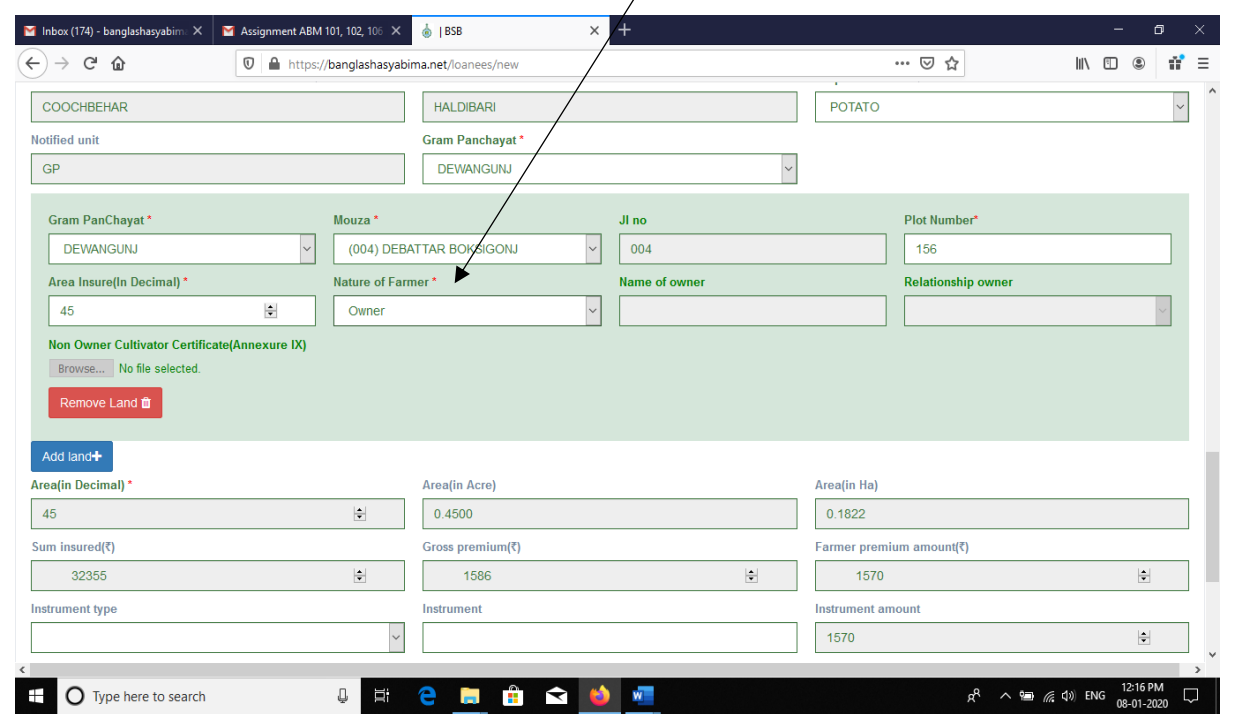

Step 7) Click on "ADD LAND" tab if any further plot number /area is required to be added. Repeat the same steps till all plot numbers are completed. Availing this option will enable you to add area under multiple/different **Mouzas** or having different **plot numbers** but, all under a **single Gram Panchayat / Block & Crop.**

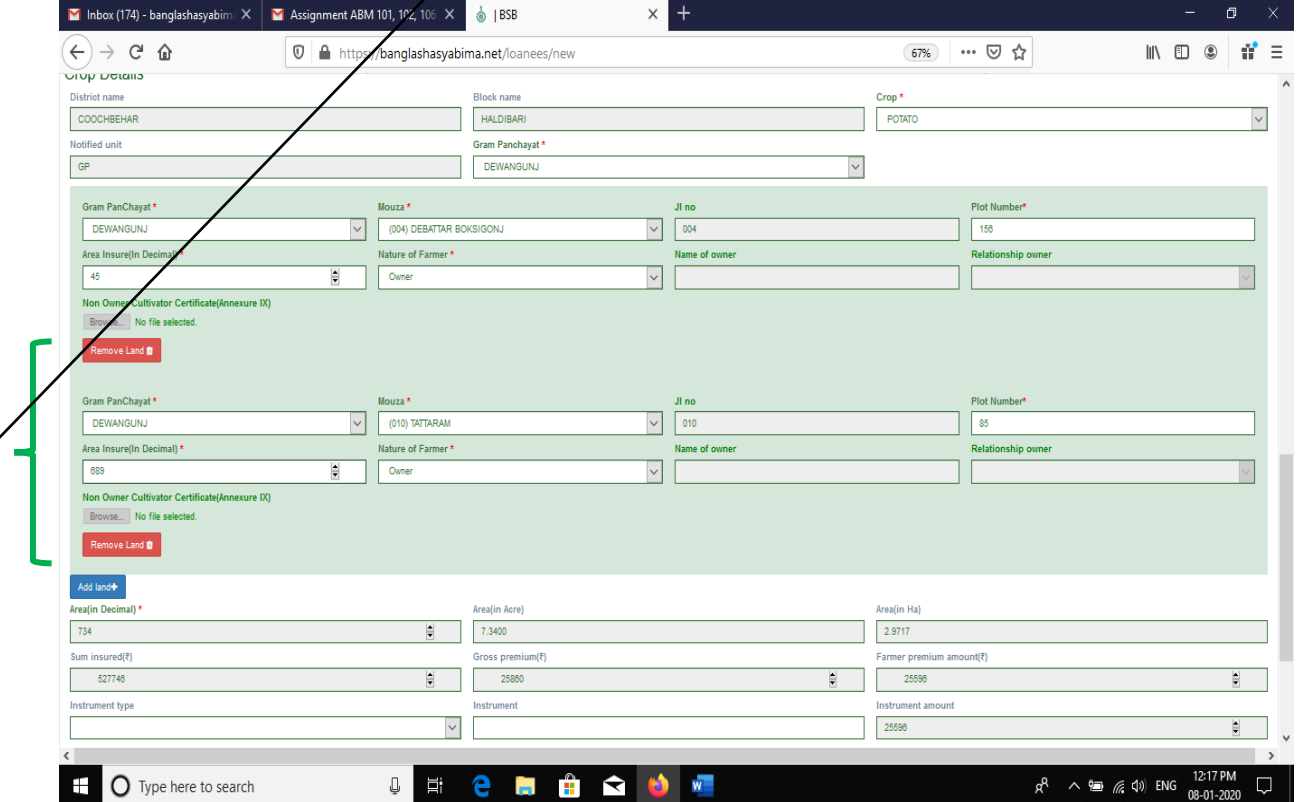

Step 8) For adding area under new "Gram Panchayat", select "ADD CROP" tab. You will be able to add **new crop** with **new Gram panchayat** altogether. See the screenshot below,

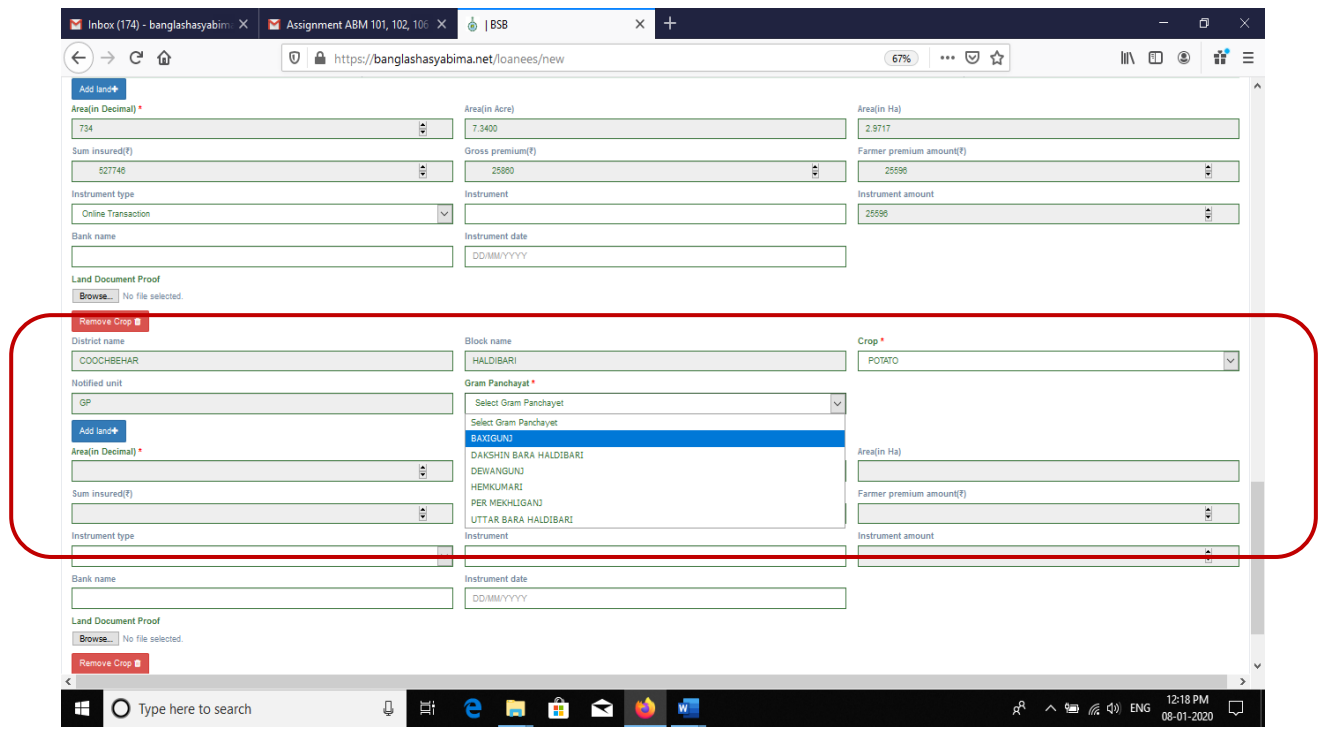

Step 9) Lastly, click on submit button to submit the form.

NOTE:- Adding crop deta/Is for a same farmer on a different (2nd) **BLOCK** will require filling a new application after submitting the 1st block.

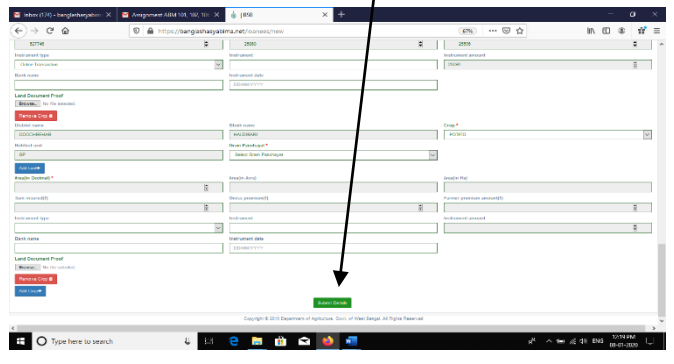